## 上海建桥学院线上考试指南

因为本次考试需要在手机端进行人 脸识别功能,所以请在考试前先下载好 "柠檬文才学堂"App!

友情提示:

1. 由于电脑界面的延展性和兼容性更高,平台推荐学 生用电脑参与考试,不建议使用手机参与考试。

2. 切记不要在浏览器打开多个考试窗口或登录多个 考试账号,由此带来的题目交卷后"未作答"、成绩批阅错 误等一切后果,由学生个人自行承担!

3. 不要手机和电脑同时考试,导致成绩无法正常记录。 4. 考试前请先检查手机版本,手机必须按照最新版本

的"柠檬文才学堂"软件。

## 一、电脑端参与考试

1、登录平台: 平台地址: http://site.wencaischool.net/shjqxy/console/

2、进入考试模块:线上考试安排——选择学期——选择课程— —前往考试,点击"查看"按钮开始考试,点击"确认"按钮进入 考试界面。

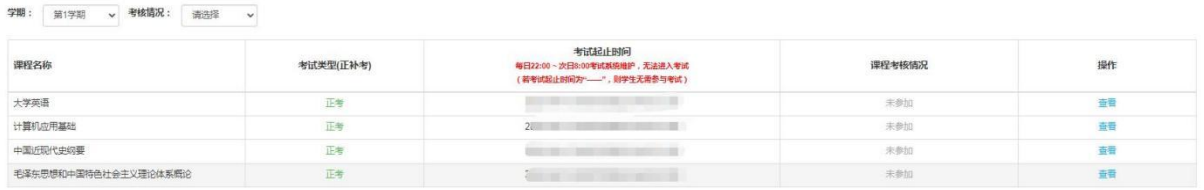

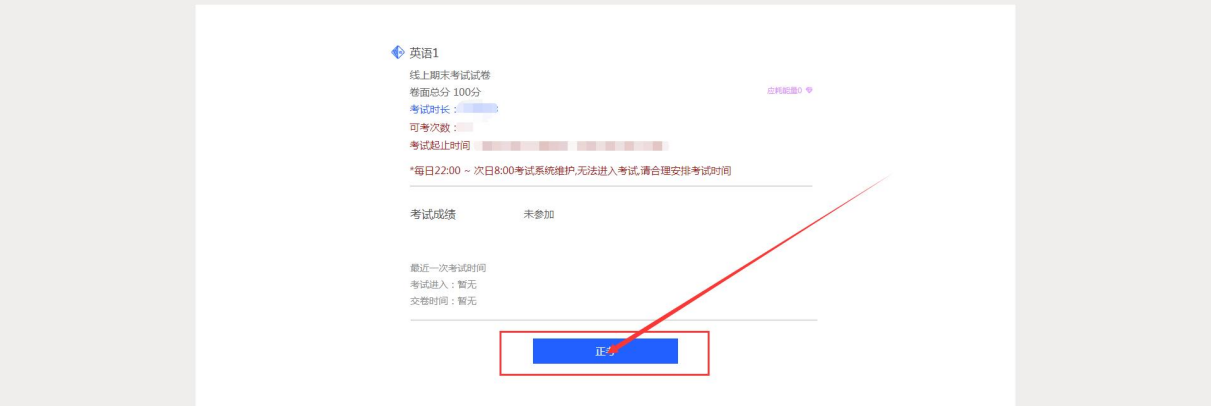

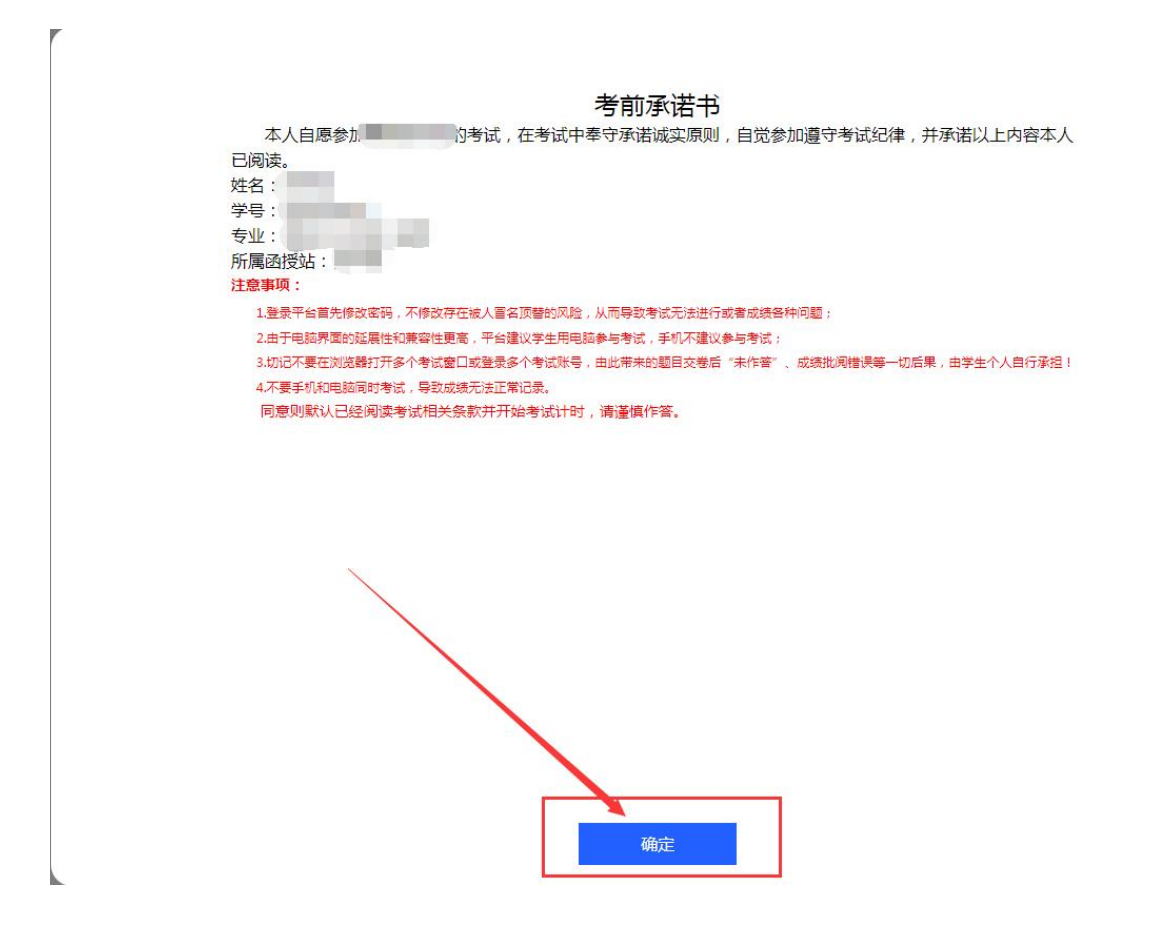

请在1分钟内完成如下操作

请在 1 分钟内完成如下操作 步骤:打开"柠檬文才学堂"最新 版 APP ->进入"我"的模块->点击右 上角的第二个扫码按钮–>进行人脸识 别。(见右图,仅演示二维码,扫描考 试期间弹出的二维码进行扫码)

进入考试界面可以看到显示:  $\mathcal{F}$  ,  $\mathcal{F}$  ,  $\mathcal{F}$ 

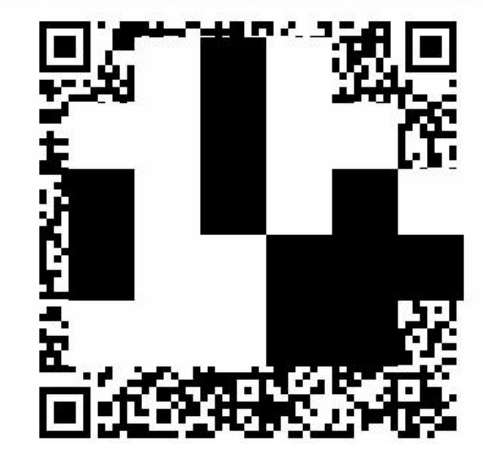

根据提示完成操作将进入考试界面看到试题,如果在 1 分钟 内没有完成操作,页面会返回"开始考试"界面,需要重新进入 考试界面。

人脸识别注意事项:人脸识别会首先调用手机的前置摄 像头扫描学生人脸和平台上学生的照片进行对比。若自动对 比不通过,则需要学生现场自拍一张自身的人脸照片进行上 传,上传后正常进入考试。(上传的照片会有老师在考试阶 段结束后进行人工审核,审核通过考试成绩生效,审核不通 过本次考试成绩失效)

3. 做题并交卷:考试页面右侧滚动条可上下拉动,右侧有考试时 间、答题进度等提示功能,答题完成后点击交卷按钮结束考试; 交卷完成后会显示成绩,但学生不可以查看考卷。

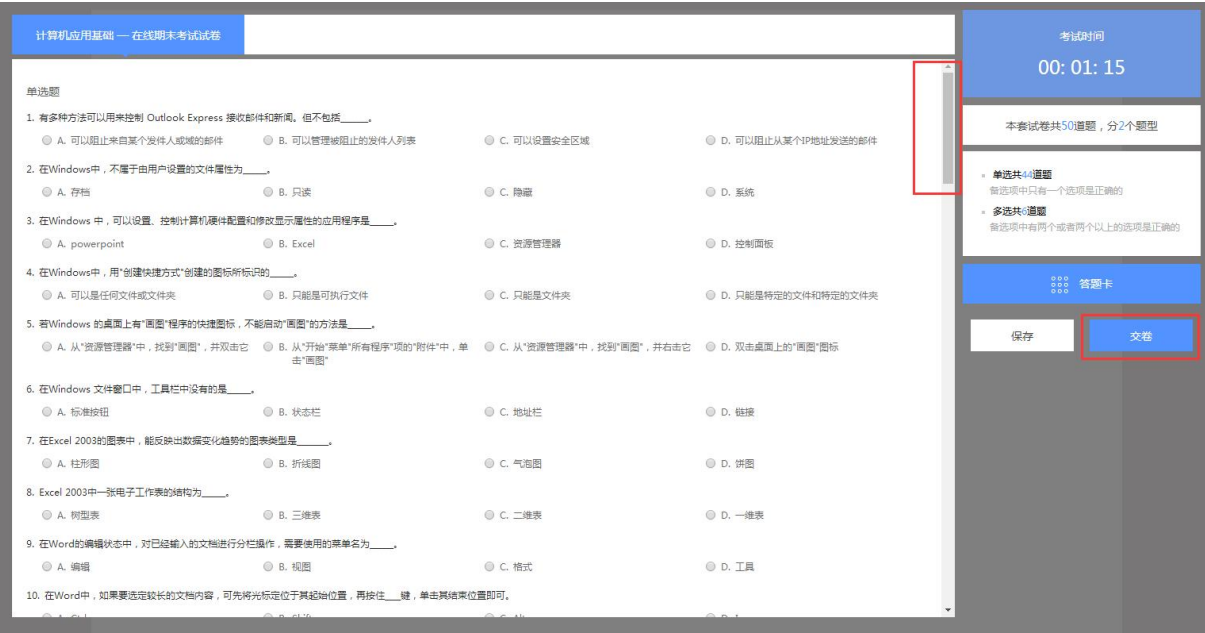

### 4.考试过程中注意事项

4.1 考试开始前学生应先仔细阅读考前承诺书,并点击确 定。之后手机端在"课程考试"界面可以看到该门考试显示 允许"文才学堂"在您使用该应用时访问您的位置吗?去点 击允许,之后需要人脸识别,在考试时间内点击进入考试, 都会弹出抓拍页面。识别失败的可以上传自己的现场拍摄的 定位位置的照片。

4.2 考试时长 90 分钟,考试时长内可以退出,点击右侧的 "仅保存"按钮,系统会记录您的答题结果,在考试时长内

可重新进入考试;考试期间退出,考试仍然计时,请学生注 意时间。考试结束,必须点击"交卷"。超过考试时长无法 重新进入考试,系统会自动交卷。

4.3 考试过程中突发网络中断,误操作关闭考试窗口,在 考试时间内可重新进入考试,学生可继续做题;网络中断、 误操作之后切记不要忘记再次进入考试,超过考试时长系统 自动交卷。

4.4 学生交卷后,系统进行批阅,提示批阅中或者其他提 示等即为考试正在批阅中,退出考试等待批阅完成即可,如 果长时间未批阅完成可联系文才客服人员刷新批阅进度。

4.5 电脑端考试每做一题点击右侧的"保存"按钮。

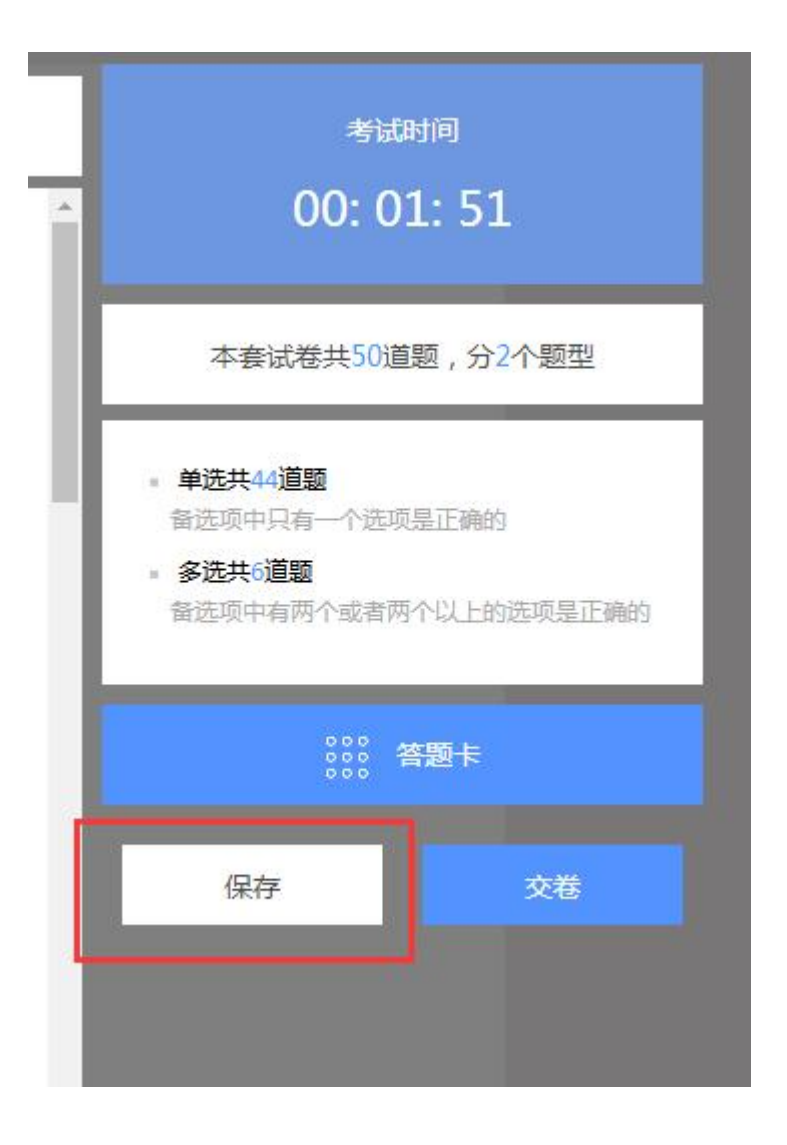

### 5.考试中出现问题处理方法

1. 问:登陆成功后,进来一片空白,为什么?

答:尝试笔记本连接手机热点再重新登录。如果没问题,说明是网络宽带问题; 若还是显示有问题,请转换场地,去网吧或者其他网络良好的公共场所。

2. 问:点击"开始考试",出现试卷刷不出来题目的现象,怎么办?

答:立刻关闭浏览器,再重新登录。如果问题没有解决,立刻联系客服来处理。

3. 问:考试时突然断网,无法答题,怎么办?

答:立刻关闭浏览器,连接上网络后,再重新登录,成绩还会保留。如果处理过 程中发现考试时间已过,立刻按照要求联系学校,并联系客服来处理。

4. 问:答完题后,无法交卷,点交卷按钮没有任何反应,或者误点"交卷", 怎么办?

答:请不要再有任何操作,立刻按照要求联系学校,并联系客服来处理。

5. 问:答完题后没看到成绩,怎么回事?

问:考试结束之后试卷需要进行系统批阅,可以稍等一会再登录刷新查看成绩。

### 二、手机端参与考试

# (手机用于人脸识别;虽有考试功能,因其他软件会运行影响考 试,不建议使用)

1. 手机 APP 登录:选择上海省份,选择"上海建桥学院"输入学 号、密码登录文才学堂 APP。

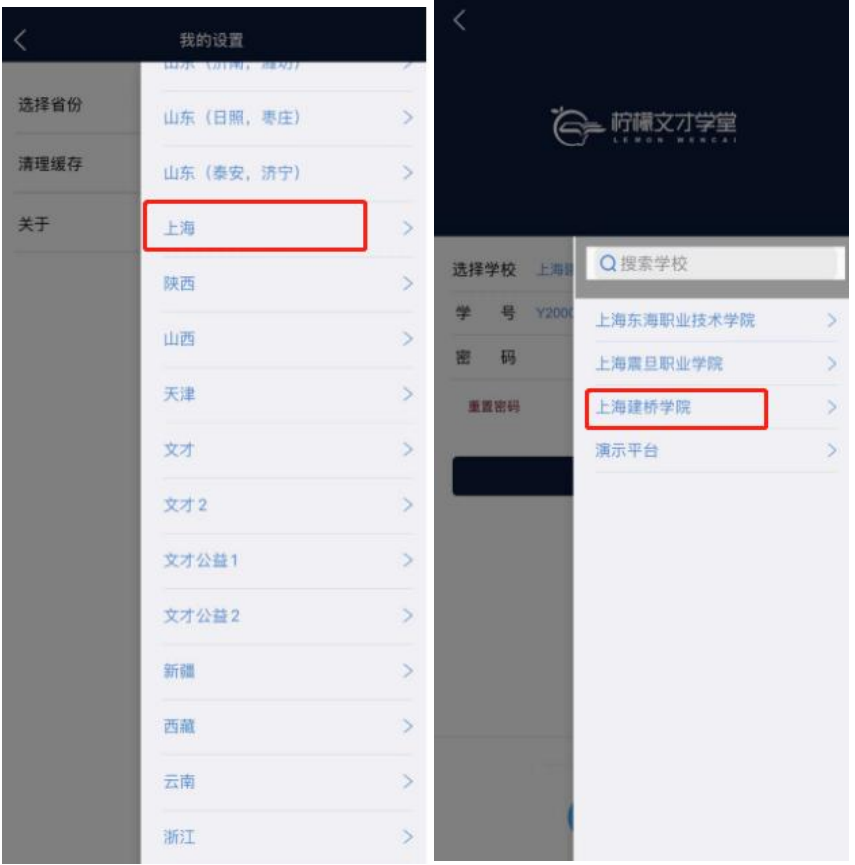

### 2.进入考试:

依次点击"考试"——"在线考试"——页面最上端选择需要考 试的学期——考试课程——补考,进入考试模块;进入考试后需 要查看考试承诺书,确认无误后点击确定。

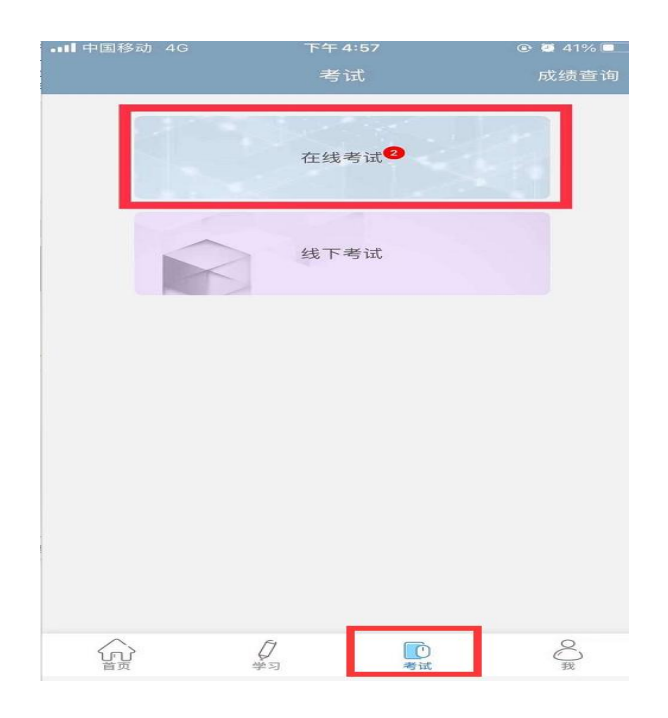

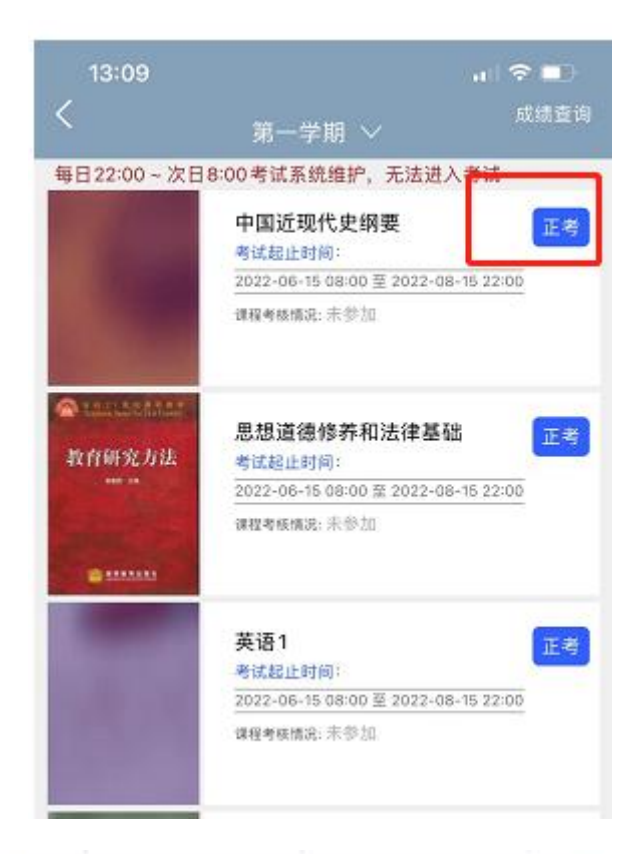

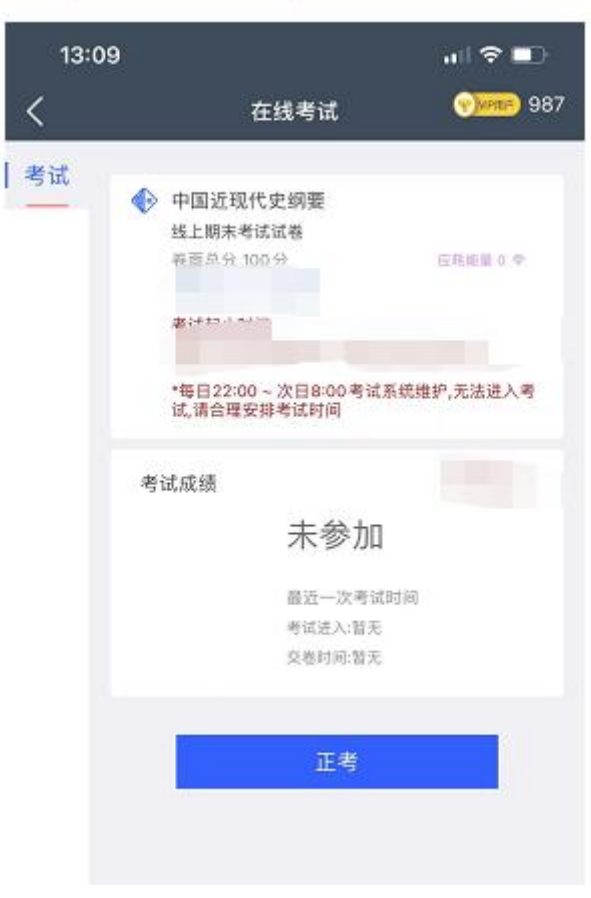

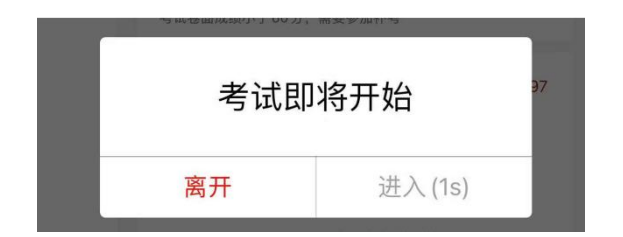

点击弹窗中的"进入"按钮,进入题量预览页面;最后点击 "进入答题"。

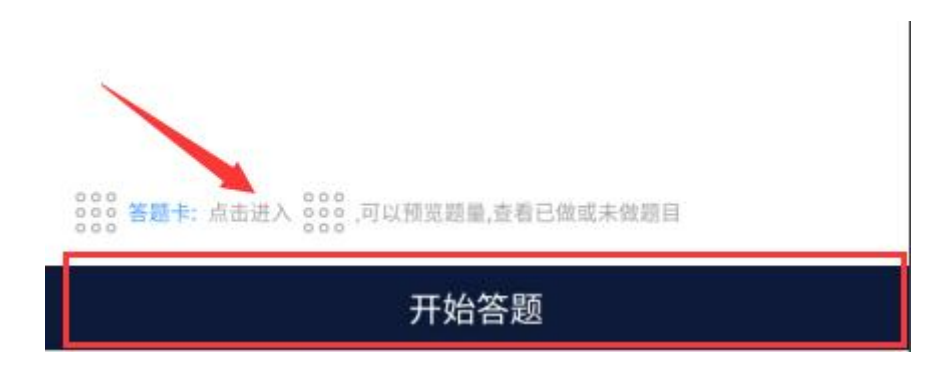

### 3.考前与考试过程人脸识别

在"课程考试"界面可以看到该门考试显示允许"柠檬文才 学堂"在您使用该应用时访问您的位置吗?去点击允许,之后需 要人脸识别,在考试时间内点击进入考试,都会弹出抓拍页面。

进入考试前:需要进入"人脸识别环境检测",点击"去检测", 然后请在摄像框对准自己的正脸,抓拍成功可以继续参加考试;识别 失败的可以继续参加考试,然后由老师再去核对确认。

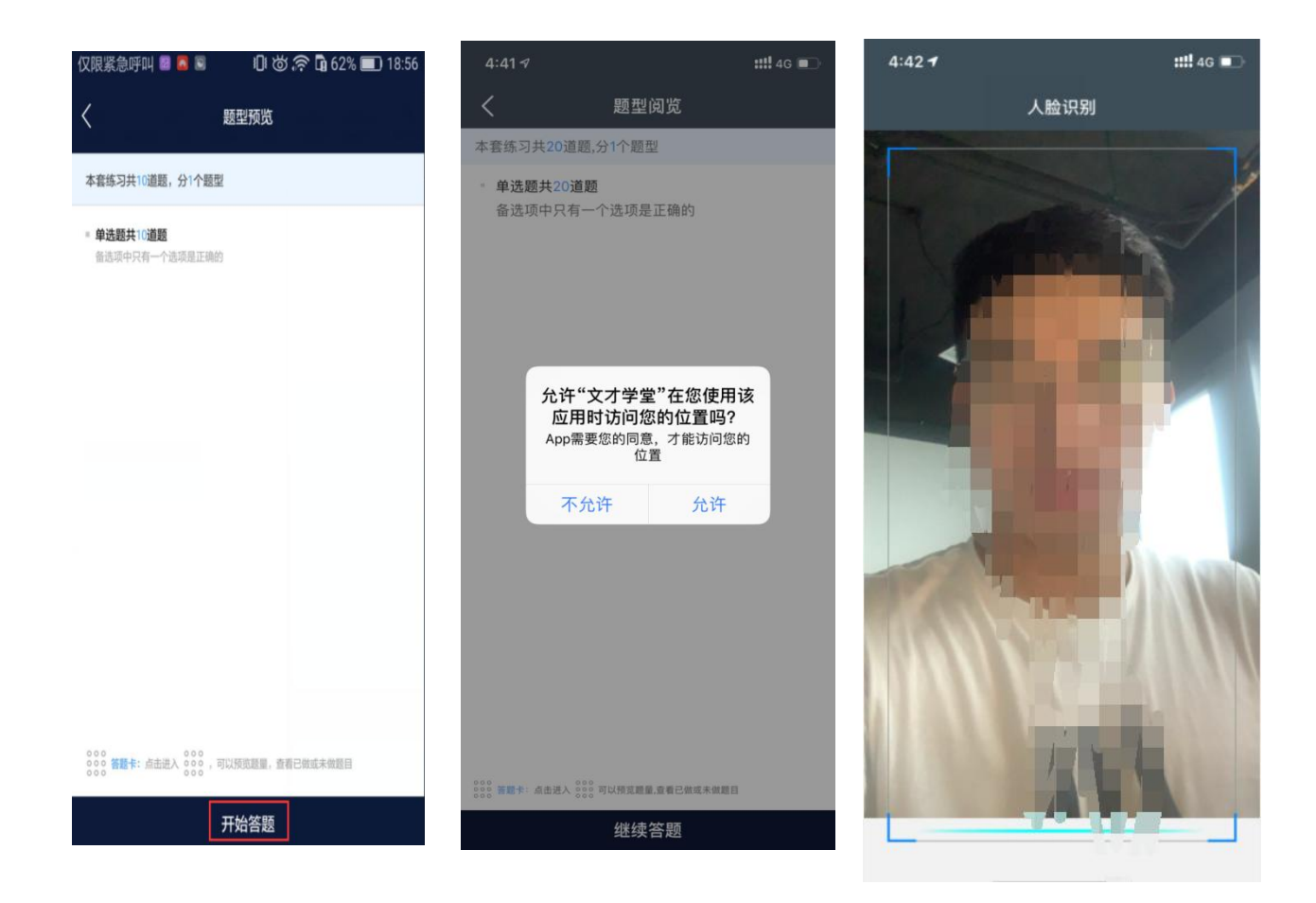

识别失败的学生可以上传自己的现场拍摄的定位位置的照片以及带 有拍摄时间的水印照片给老师审核。

注意:同一设备上、同一次考试,一次检测通过后,保存考试再进 入时,无需再检测或者进行抓拍都是可以根据学校教学要求设置的。 若检测成功后,未点击弹框的开始考试就离开的,下次进入需再次检 **测。** 

4.APP 做题:答题过程中可以通过左右滑动手机屏幕来查阅上一 题或下一题;确保所有题目做完,点击右上角的答题卡,点击"交 卷"即可。

点击考试模块中的考试信息进入题量预览页面:最后点击"开始答题"。

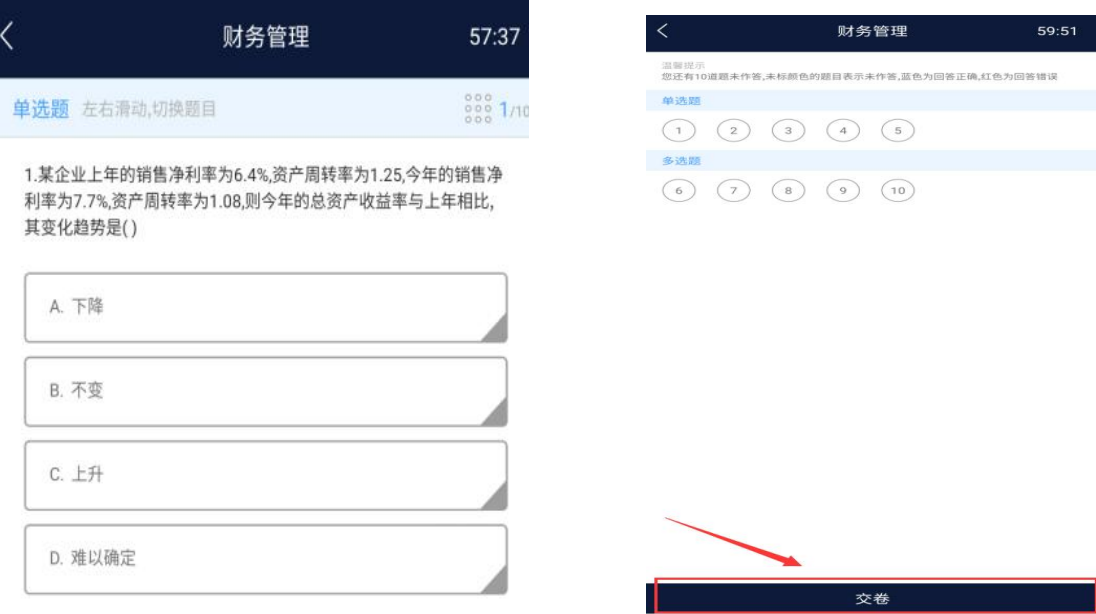

### 5.APP 考试注意点:

5.1 APP 考试过程如果需要切换到电脑答题,首先 APP 需 要左右滑动来保存当前做题记录:其次电脑端登录之后,进 入考试答题每做一道题需要点击右侧的"保存"按钮,严格 按照要求做题,否则做题显示"未作答",学生个人自行承 担!!!。

5.2 做题过程中出现输入法键盘无法弹出,首先左右滑动 保存做题记录,然后退出考试当即重新进入考试,或者可将 APP 从后台进程中关闭当即重新进入考试。

5.3 考试时长内可退出重新进入继续答题, 退出考试会有 友情提示, 仔细查看友情提示, 以避免误操作; 超过考试时 长,退出但未进入考试继续做题,系统将现有做题记录提交

并自动交卷;

5.4 交卷后,如果提示批阅中,稍等片刻或者退出考试等 待考试结果,长时间未批阅完成可联系文才客服人员刷新批 阅进度,学生交卷之后无法查看试卷,可以看到成绩;

5.5 友情提示:因为手机界面的局限性,试题的兼容性, 建议学生用电脑参与考试,电脑的兼容性更强。

柠檬文才学堂将全程提供技术支持服务

客服电话: 400-9025-686 考试服务群:474894284

### 考试异常现象案例说明及注意事项

### 一、同时在 APP 与电脑端考试

操作:用手机 app 进入考试后,app 未答题,又在电脑上点击进入考试,或者在 电脑上点击进入考试,未答题,又同时到手机 app 上进入考试,两个端分别进行 かいしょう たいしゃ かんしゃ かんしゃ かんしゃ かんしゅう かいしゅう かいしゅう かいしゅう かいしゅう しゅうしゅう

结果:导致同一题的答案互相覆盖,交卷后查看考卷,发现已做题目显示未作答。

返回 当前得分: 60 分( 1. 下列文章, 体现民本思想的是(  $\mathcal{Y}$ ○ (A) 《论毅力》 ○ (B) 《秋水》 ○ (C) 《五代史伶官传序》 ○ (D) 《寡人之· [参考答案: D] 分值: 10 得分: 0 分 2. 下列选项不属于元曲四大家的是: (  $\overline{)}$ ◎ (A) 关汉卿 ◎ (B) 白朴 ◎ (C) 郑光祖 ◎ (D) 汤显祖 [参考答案: D] 分值: 10 得分: 0 分 3. 但丁创作的《神曲》分为《地狱》《天堂》和 ( ) 3部。 ◎ (A) 《上帝》 ◎ (B) 《炼狱》 ◎ (C) 《越狱》 ◎ (D) 《涅槃》 [参考答案: B] 分值: 10 得分: 0 分 4. 被称为"雨巷诗人"的是()。

◎ (A) 卞之琳 ◎ (B) 戴望舒 ◎ (C) 徐志摩 ◎ (D) 穆旦 [参考答案: B] 分值: 10 得分: 0 分

### 二、在电脑端同时登录多个账号或一个账号被多地登录考试

### 注:多个账号被一个人登录或一个账号被多地登录会导致身份识别异常,答案 保存和提交混乱。

例: 2008年 2008年 2018年 2019年 2019年 2019年 2019年 2019年 2019年 2019年 2019年 2019年 2019年 2019年 2019年 2019年 2019年 2019年

A 同学(本人)登录系统后,无论出于何目的,又新打开一个页面登录了 B 同学(其他人)的账号(不管 B 是否进入了考试页面),A 同学继续答题,直到 A 同学主动交卷或者被系统强制交卷。A 交卷后,此时会发生如下情况: A 从页面上看到的情况会认为自己已经全部答完并交卷,而且批阅有分数。

#### 学生查看到的实际情况是:

学生端考试状态会是: "考试已超时, 请尽快交卷", 并且有"交卷"按 钮, 交卷后 A 得分为 0, 查看考试结果会看到所有题目都未作答, 如下图所示;

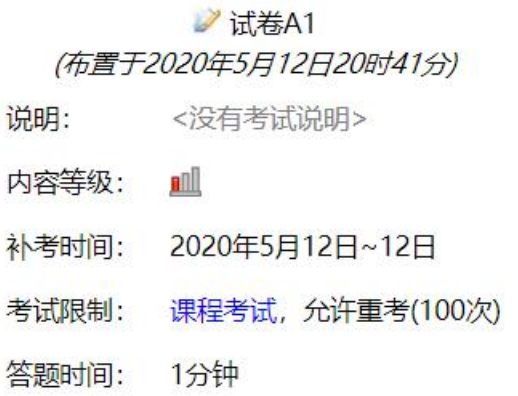

完成情况: 考试已超时,请尽快交卷

参与时间: 2020年5月12日20时59分

交卷

#### 三、点击"开始考试"或"继续考试"后页面一片空白

注意:为了避免这一问题,请学生统一使用"谷歌浏览器"进行考试。

现象1:考试题目出不来,遇到这种情况,不要慌张,一般是由于网络原因或浏 览器原因导致的。

处理方式:关闭考试页面,更换浏览器,下载"谷歌浏览器",重新进入考试, 点击"继续考试"。

现象 2: 由干页面空白导致考试题目出不来,更换浏览器仍然不能解决。 处理方式:联系客服协助试卷生成与查看。

#### 四、在 APP 进行考试做题过程中出现页面转圈或"网络连接异常,请

#### 检查网络后再试"

#### IOS 现象:

题目作答过程中或者滑动过程中遇到页面转圈并且持续时间长、不自动消失 的情况,不要手动取消掉页面转圈,这是网络延迟或网络闪断的现象,证明答题 尚未保存成功,手动取消会导致答题不保存。

#### 处理方式 1:

①页面转圈不要在手机屏幕上继续左右滑动,网络已经出现异常;

②不要通过手机自带的滑动手势或者按键取消网络转圈,取消了并不代表网 络异常消失了,并且会影响个人判断;

③切换到正常的网络,将之前滑动转圈的所有题目再滑动保存一遍,点击右 上角的答题卡查看题目是否做完(每一题应该都是蓝色标记):

④交卷,查看系统提示的未作答题目,每一题都做的情况下应该为 0,确定 交卷。

#### 处理方式 2:

①页面转圈不要在手机屏幕上继续左右滑动,网络已经出现异常;

②将网络异常后未能正常保存的题目和答案进行记录;

③关闭手机考试页面(注意:不能交卷)或将 APP 从后台划掉;

④在考试时间内登录电脑端继续考试(原本已经作答并保存的题目答案会直 接显示在电脑上),将未能正确保存的答案重新填写进对应的答题框,全部作答 完毕,点击页面右侧"答题卡",若确定全部完成则点击"交卷"。

#### 处理方式 3:

联系客服进行指导。

#### 安卓现象:

题目作答过程中或者滑动过程中遇到页面转圈并且转圈不自动消失的情况, 或者遇到滑动题目过程中"网络连接异常,请检查网络后再试"。不要手动取消 掉页面转圈,这是网络延迟或网络闪断的现象,证明答题尚未保存成功,手动取 消会导致答题不保存。

#### 处理方式 1:

①页面转圈或提示"网络连接异常,请检查网络后再试",不要在手机屏幕 上继续左右滑动,网络已经出现异常;

②不要通过手机自带的滑动手势或者按键取消网络转圈,取消了并不代表网 络异常消失了,并且会影响个人判断;

③切换到正常的网络,将之前滑动转圈的所有题目再滑动保存一遍,点击右 上角的答题卡查看题目是否做完(每一题应该都是蓝色标记):

④交卷,查看系统提示的未作答题目,每一题都做的情况下应该为 0,确定 交卷。

#### 处理方式 2:

①页面转圈或提示"网络连接异常,请检查网络后再试",不要在手机屏幕 上继续左右滑动,网络已经出现异常;

②将网络异常后未能正常保存的题目和答案进行记录;

③关闭手机考试页面(注意:不能交卷)或将 APP 从后台划掉;

④在考试时间内登录电脑端继续考试(原本已经作答并提交成功的题目答案 会直接显示在电脑上),将未能正确提交保存的答案重新填写进对应的答题框, 全部作答完毕,点击页面右侧"答题卡",若确定全部完成则点击"交卷"。

#### 处理方式 3:

联系客服进行指导。